# <span id="page-0-2"></span>**Export and Import**

## <span id="page-0-0"></span>Export

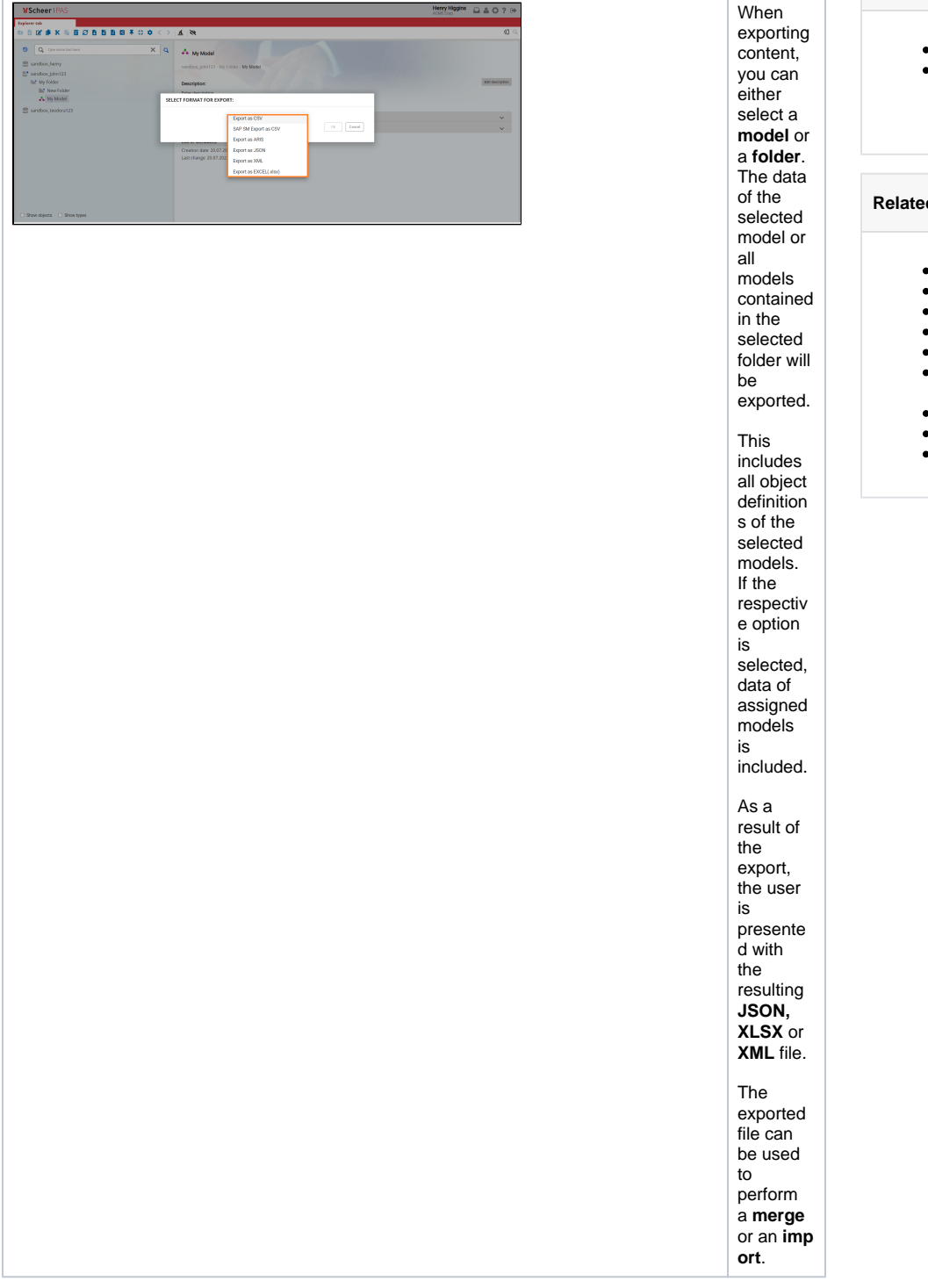

• [Export](#page-0-0) [Merge/Import](#page-0-1) **[Merge](#page-1-0)** <sup>o</sup> [Import](#page-3-0)

#### **Related Pages:**

**On this Page:**

- [Permissions](https://doc.scheer-pas.com/display/MODELER/Permissions)
- [Canvases](https://doc.scheer-pas.com/display/MODELER/Canvas)
- [Panels](https://doc.scheer-pas.com/display/MODELER/Panels)
- [Model Toolbar](https://doc.scheer-pas.com/display/MODELER/Model+Toolbar)
- [Export and Import](#page-0-2)
- [Keyboard and Mouse](https://doc.scheer-pas.com/display/MODELER/Keyboard+and+Mouse+Shortcuts)  **[Shortcuts](https://doc.scheer-pas.com/display/MODELER/Keyboard+and+Mouse+Shortcuts)**
- [Reusing Objects](https://doc.scheer-pas.com/display/MODELER/Reusing+Objects)
- **[Messaging](https://doc.scheer-pas.com/display/MODELER/Messaging)**
- [Query Wizard](https://doc.scheer-pas.com/display/MODELER/Query+Wizard)

### <span id="page-0-1"></span>Merge/Import

<span id="page-1-0"></span>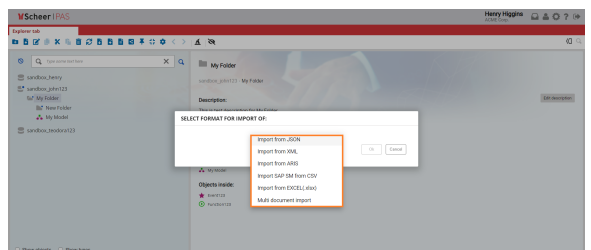

importing content, you can either select a **m odel** or a **folder** . After you select which file format you want to use, a new window will appear. You will need to choose the file and one of the two options, **merge** or **import.** The **impo rt** is typically used when new informatio n and models are to be inserted into the target database. **Merge** is used when informatio n and models already exist in the target database and need to be updated. This is often used when models are transferre d from a work or project database (Work) to a central database (Productio n) visible to all.

When

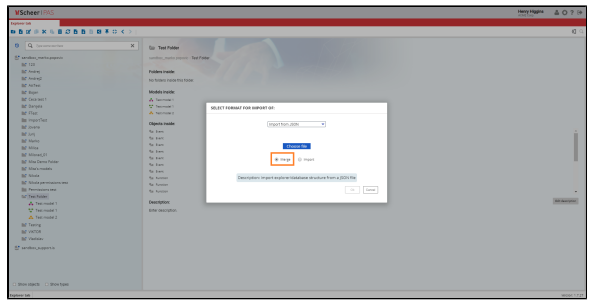

If you want to do a **mer ge**: Any miss ing parts of the folde r struc ture are creat ed in the desti natio n data base. • The exist ing mod els and obje cts (com pare d by ID) are over writt en. Mod els and obje cts that do not exist in the desti natio n are creat ed.

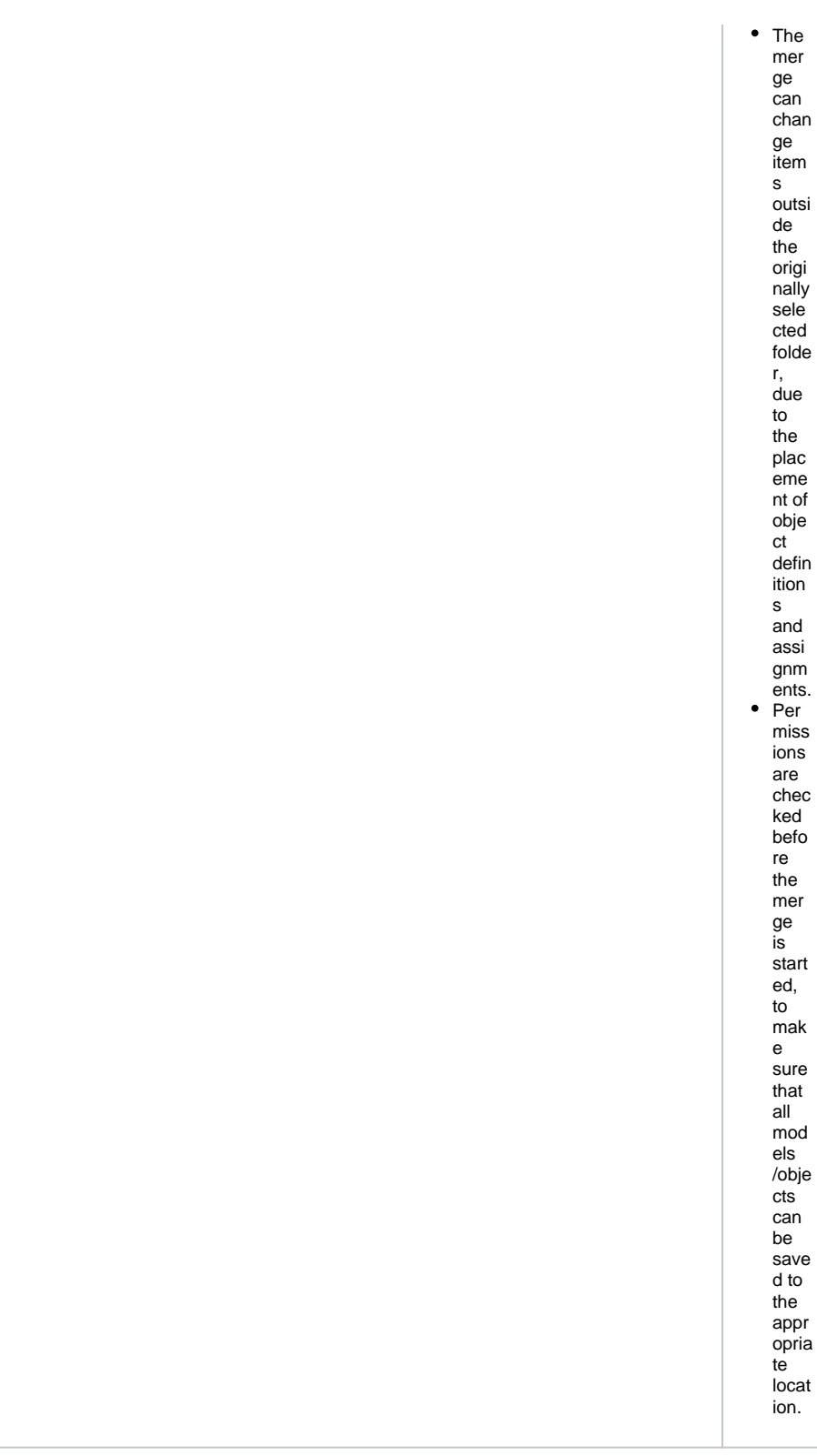

### <span id="page-3-0"></span>Import

If you<br>want to<br>do an **im** port:

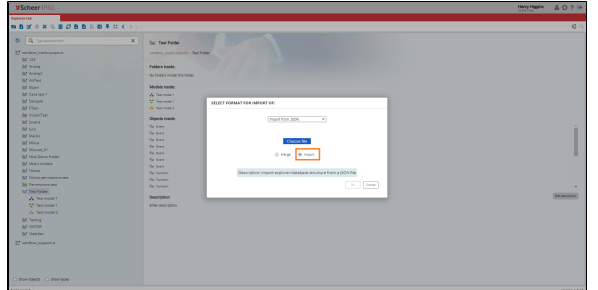

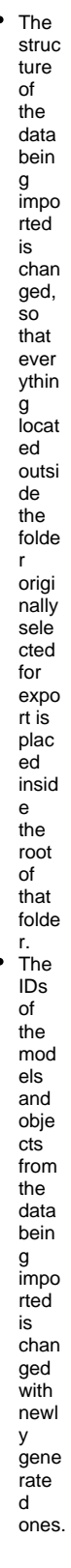

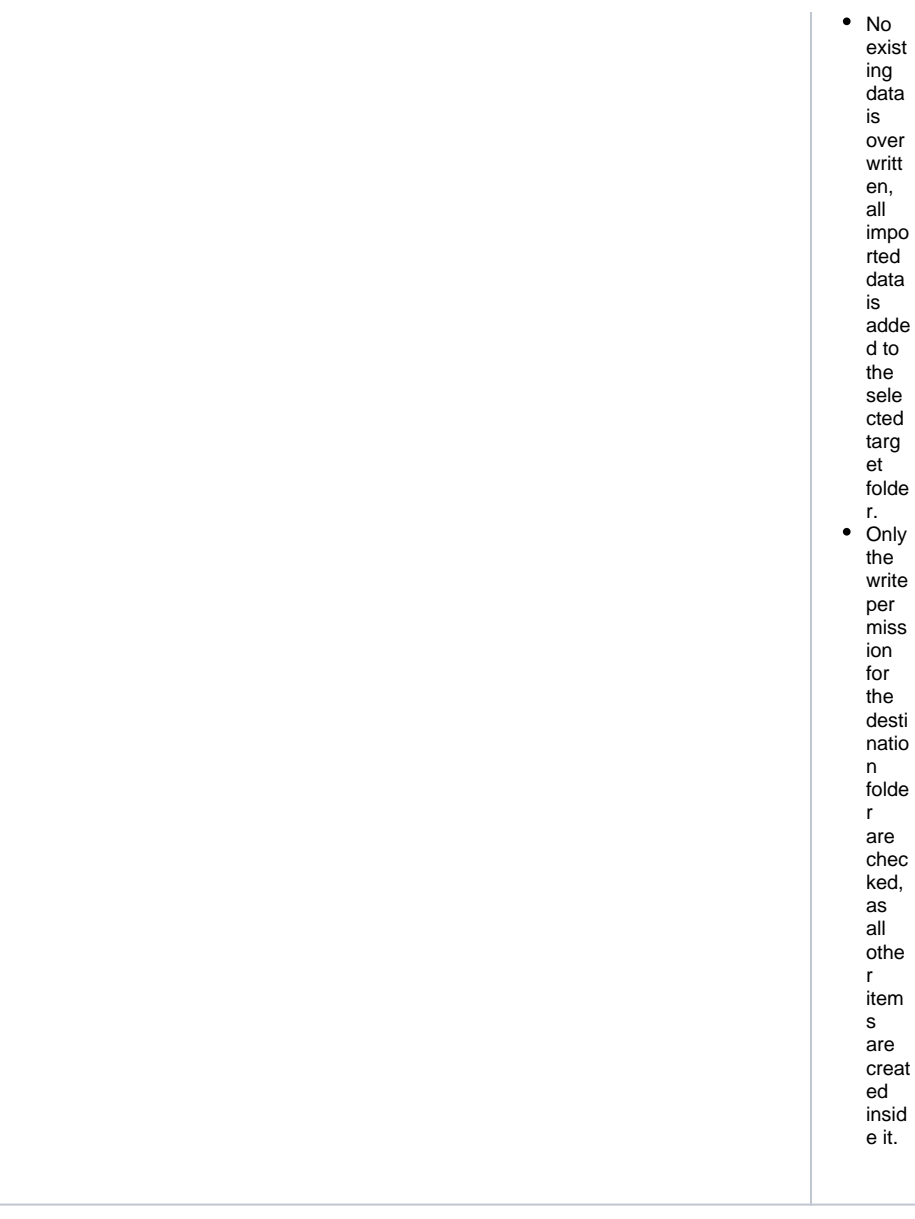